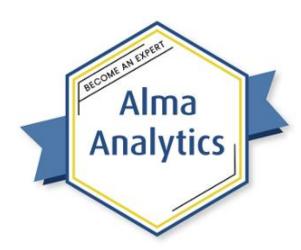

# Useful Tips in Analytics

## **Exercises for Attendees**

### Save a Customized Analytics Column

- 1. In Alma, select menu Analytics > Access Analytics
- 2. Open the Catalog
- 3. Navigate to Shared Folders / [your institution] / Functions Training
- 4. Edit report Physical Items with Concatenated Barcode Rows
- 5. Switch to Criteria tab
- 6. On Barcode(s) column: Save Column As ...
- 7. Name the column: Barcodes Concatenated
- 8. Save to Shared Folders / [your institution] / Subject Area Contents / Physical Items
- 9. Create a new Analysis with Subject Area = Physical Items
- 10. In the bottom-left corner, in the Catalog, open: Shared Folders > [your institution] > Subject Area Contents > Physical Items
- 11. Drag Barcodes Concatenated into Selected Columns area.
- 12. **Edit formula** You can't change the formula, because it's locked to the saved column in the catalog. However, you can copy it, if you want to paste it into a different column and make some changes.

## Add a Logo to the Top of a Report

- 1. Open the Catalog
- 2. Navigate to Shared Folders / [your institution]
- 3. Create New Folder Ib ▼: Images
- 4. In the Folders pane, highlight the Images folder
- 5. In the Tasks pane: Upload
- 6. Browse to the logo on your computer (or wherever it is)
- 7. OK
- 8. On the More menu: Properties
- 9. Copy the Name and the Location
  - a. /shared/[your institution]/Images/Alma University Logo.png
- 10. Navigate to **Shared Folders / [your institution]**

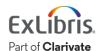

- 11. Edit report: Item Count by Library and Location
- 12. Edit the **Title** block
- 13. Checkbox: Logo
- 14. Custom Image: cmap:/shared/[your institution]/Images/Alma University Logo.png
- 15. **OK**; and **Done**

#### Use Report Output as Input for Another Report

First, create the report that will become the input for the second report:

- 1. Create new Analysis where Subject Area = Physical Items
- 2. Add Columns:
  - a. PO Line > PO Line Reference
  - b. Physical Item Details > Barcode
- 3. Add New Filter:
  - a. PO Line Creation Date > PO Line Creation Date Filter = Previous Complete Two Years
- 4. Save Report: Shared Folders / [your institution] / PO Line and Barcode

Next, create the second report, which will reference the first.

- 5. Create new Analysis with Subject Area = Fulfillment
- 6. Add Columns:
  - a. Physical Item Details > Barcode
  - b. Borrower Details > User Group
  - c. Loan > Loans (Not in House)
- 7. Filter on above column Loans (Not in House) >= 1
- 8. New Filter on Barcode: Is based on results of another analysis
  - a. Browse to Shared Folders / [your institution] / PO Line and Barcode
  - b. Relationship: is equal to any
  - c. Use values in Column: Barcode
  - d. **OK**
- 9. View Results tab
- 10. Save the report: Shared Folders / [your institution] / Loans per User Group for PO Lines in Previous 2 Years
- 11. Don't close this report; use it for the next one.

## Create Alma Set from a Report

- 1. In OBI, stay in the Loans per User Group... report
- 2. Export <sup>™</sup> to Data > Excel
- 3. Open the exported file in Excel
- 4. Switch to Alma
- 5. Alma menu Admin > Manage Sets

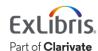

- 6. Add Set > Itemized
- 7. Set name: Barcodes of Loaned Items from PO Lines in Previous Two Years
- 8. Set content type: Physical items

You could import the Excel file into the Alma set. Or to import directly from Analytics:

- 9. Add Contents ... From Analytics
  - a. This can take a while for the Alma API to make the connection with the Oracle analytics system.
- 10. Analytic Folder: [your institution]
- 11. Name: Loans per User Group for PO Lines in Previous 2 Years
- 12. Save
- 13. Alma menu Admin > Monitor Jobs
- 14. Either Running tab or History tab, find recent job called Add Members to Set
- 15. Click name of Job to see results
- 16. Alma menu Admin > Manage Sets
- 17. Find set called "Barcodes of Loaned Items ..."
- 18. Row-action: Members

### Customize No-Results Message

- 1. In Alma Design Analytics: Create a new Analysis with Subject Area = Fulfillment
- 2. Add Columns:
  - a. Bibliographic Details > Title
  - b. Loan Details > Barcode
  - c. Loan > Loans (Not In House)
- 3. Add Filters on above:
  - a. Loans (Not in House) > 1
- 4. New Filter:
  - a. Loan Date > Loan Date Filter = Last 3 Months
- 5. View Results tab
- 6. Switch back to Criteria tab
- 7. Edit Filter: Loans (Not in House) > 5 (or 10, or whatever number of times no item has been loaned in the last 3 months)
- 8. Save Report: Shared Folders / [your institution] / More than 5 loans in last 3 months
- 9. View **Results** tab. No results! But the message is a bit generic.
- 10. Switch back to Criteria tab
- 11. Edit Analysis Properties W
- 12. On Results Display tab, change No Results Settings = Display Custom Message
- 13. Header (this will be in red, bold font): "No results for this query."
- 14. Change message (can have HTML tags): "There are no items with <b>more than 5 loans</b> in the <b>last 3 months</b>."
- 15. Check the box Contains HTML ...
- 16. **OK**
- 17. View **Results** tab to see customized No Results message.

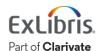

#### Concatenate Two or More Fields

- 1. Create a new Analysis with Subject Area = Physical Items
- 2. Add Columns:
  - a. Physical Item Details > Barcode
  - b. Bibliographic Details > Creation Date
  - c. Location > Library Code
  - d. Physical Item Details > Physical Item ID
- 3. Add Filter on above:
  - a. Bibliographic Details > Creation Date >= 01/01/2022
- 4. New Filter:
  - a. Physical Item Details > Lifecycle = Active
- 5. View Results tab
- 6. Save report: Shared Folders / [your institution] / Example of Column Concatenation

You can combine the last two columns, so the Library Code and the Item ID are in the same column:

- 7. Switch back to Criteria tab
- 8. Physical Item ID field: Edit formula
- 9. Copy the Column Formula from here ("Physical Item Details". "Physical Item Id")
- 10. Cancel
- 11. Library Code field Edit formula
- 12. In the Column Formula field, after the first code, add a double-pipe (from the tools on the bottom), and then paste in the other formula.
- 13.**OK**
- 14. Delete the Item ID column
- 15. Show **Results** tab.

You may want to slightly change how it looks:

- 16. Switch back to Criteria tab
- 17. Library Code | Physical Item ID field: Edit formula
- 18. Change the Column Formula: "Location"."Library Code" | '-' | "Physical Item Details"."Item Id"
- 19. Checkbox Custom Headings and change to "Library Code and Item ID"
- 20.**OK**
- 21. View Results tab
- 22. Save report

## Conditionally Change Text Format

1. Create a new Analysis with Subject Area = Funds Expenditure

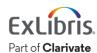

- 2. Add Columns:
  - a. Invoice Line > Invoice-Number
  - b. PO Line > Invoice Status
- 3. Add Filter on above:
  - a. Invoice Line > Invoice-Number is not null
- 4. New Filter:
  - a. PO Line Creation Date > PO Line Creation Date Filter = Last 365 Days
- 5. View Results tab
- 6. Save report: Shared Folders / [your institution] / Status of Invoices in Last 365 Days

To highlight the Partially Invoiced entries so they stand out:

- 7. Switch back to Criteria tab
- 8. On Invoice Status column: Column Properties
- 9. Switch to tab **Conditional Format**
- 10. Add Condition: Invoice Status = Partially Invoiced
- 11.**OK**
- 12. On Edit Format
  - a. Font Color = Red (#FF0000)
  - b. Style = Bold
- 13.**OK**
- 14. **OK**
- 15. View Results tab
- 16. Save report

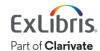